# **Format an SD Card on a Mac OS-X Computer**

The Flip-Pal mobile scanner is compatible with SD and SDHC class 4 cards up to 32GB that are certified and have the official SD Association logos on the label and packaging. The cards do not have to be high speed, sometimes marketed as "Ultra", "Extreme", or "Professional". It is also compatible with micro-SD cards with adapters to the SD size.

### **Step 1: Connect the SD card**

Connect the SD card to your computer, either by inserting into an SD card slot or by using the white Flip-Pal adaptor. Save all the files from your SD card that you want to keep to your computer before moving to step 2. Formatting the SD card deletes all the data off of the card.

#### **Step 2: Open Disk Utility**

To do this, click on the magnifying glass in the top-right corner of your computer screen. Type "disk utility" in the search box that opens, then click on the "Disk Utility" Application that comes up.

Find the SD card in the left side of the window. It'll be named something like *NO NAME* or *UNTITLED*.

#### **Step 4: Format**

Click the ERASE tab in the middle of the window. Next, click on the Format dropdown menu. Select MS-DOS (FAT) A message will appear asking, "*Are you sure you want to erase the partition "[YOUR SD CARD NAME]?*" Click Erase. The computer will delete the contents of your SD card and format it.

## **Congratulations! You have formatted your SD card.**

Now insert the card in your Flip-Pal mobile scanner and turn on power. It should do a self-test and show the initial screen. The number of pictures remaining will depend on the size of your card. For a 4GB card it should be around 2400.

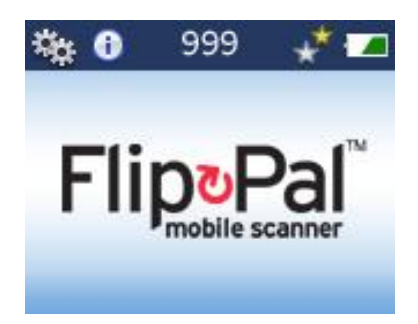

Do a scan. If it shows the scan on the LCD screen, you are 99% certain the scanner and SD card are operating correctly. If you still have problems when you put the card in the computer, it is now most likely to be a problem with the computer's slot, USB port, or software.